## **SKRÝT HODNOCENÍ NEBO ZOBRAZIT HODNOCENÍ**

Použitím modrého nápisu **Skrýt hodnocení** nad pravou částí tabulky dojde ke skrytí levého sloupce s hodnocením a zobrazí se pouze vygenerovaná kapitola dokumentu ŠVP korespondující s aktuálně vybranou kapitolou v poli Výběr kapitoly . Stejným způsobem lze levou část opět zobrazit.

## **DOKUMENT ŠVP**

V poli Dokument ŠVP je zobrazena jedna hlavní kapitola dokumentu ŠVP odpovídající vybrané hlavní kapitole v poli Výběr kapitoly . Při prvním zobrazení se namísto kapitoly zobrazí pouze tlačítko **Vygenerovat kapitolu** . Po stisku tlačítka dojde k vygenerování kapitoly, a pokud se na tuto kapitolu uživatel vrátí, kapitola se mu zobrazí bez nutnosti jejího opětovného generování.

## **4.2 Pomůcka – Kompetence**

Tato pomůcka obsahuje přehledový výpis všech relevantních kompetencí k ŠVP. Červeně jsou označeny kompetence, ke kterým škola nerozpracovala strategii. Pokud však v dia- $\log u$  . Učební plán ŠVP" nebylo zaškrtnuté pole Kontrolovat kompetence (viz obr. 14) nejsou ani kompetence, pro které nebyla rozpracována strategie, označeny.

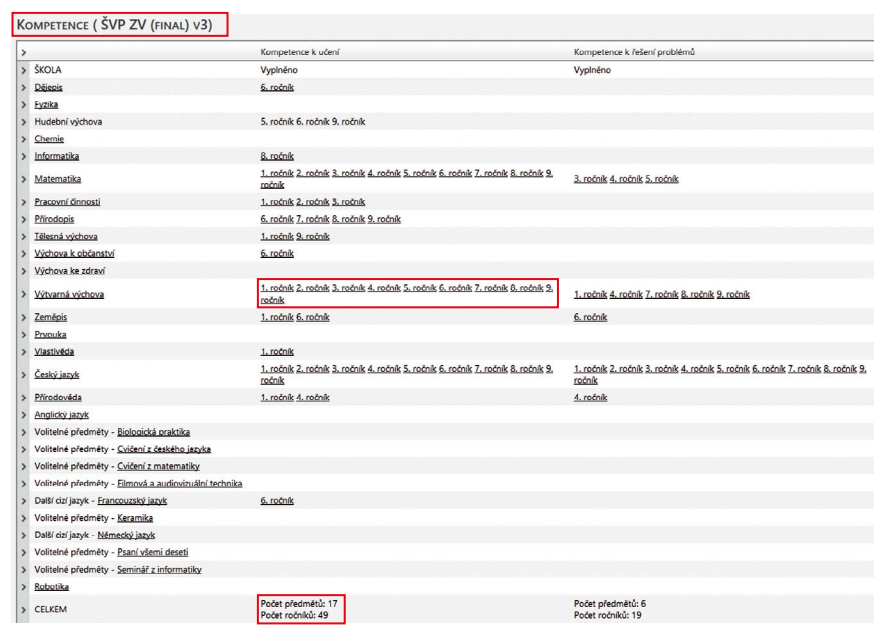

**Obrázek 61 Pomůcka – Kompetence**